## Displaying Door and Window Opening Indicators

Reference Number: **KB-03150** Last Modified: **October 13, 2022** 

The information in this article applies to:

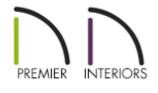

## QUESTION

How do I display door and window opening indicators in an elevation view?

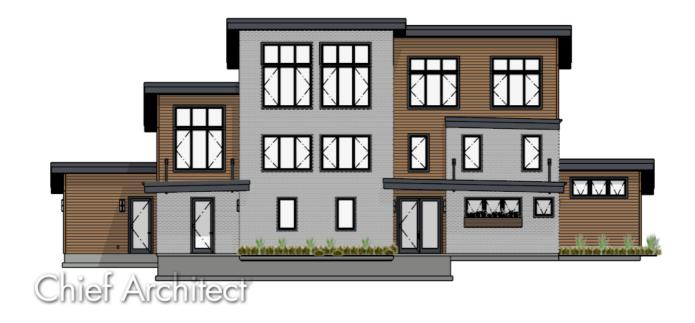

## ANSWER

Opening indicators can be displayed when using the Vector View rendering technique by toggling the "Opening Indicators" layer on in the Layer Display Options or Active Layer Display Options side window.

Starting in X13, additional options relating to opening indicators can be defined on the Opening Indicators panel of the Window or Door Specification dialog.

## To display opening indicators for doors and windows

- Navigate to **3D> Create Orthographic View**, select an appropriate tool, such as the **Cross Section/Elevation** tool, then click-and-drag towards a wall containing windows and/or doors.
- 2. In the view that generates, navigate to **Tools> Layer Settings> Display Options** is from the menu or access the **Active Layer Display Options** is side window.
- 3. Locate the "Opening Indicators" layer, place a check in the **Disp** column or **Display** checkbox, modify the **Color**, if desired, then click **OK**.

| Layer Display Options                                   |      |              |      |       |        |            |            | ×  |  |
|---------------------------------------------------------|------|--------------|------|-------|--------|------------|------------|----|--|
| Layer Sets                                              |      |              |      |       |        |            |            |    |  |
| Section View Layer Set V Copy Set Modify All Layer Sets |      |              |      |       |        |            |            |    |  |
| Reset Layer Names Delete Unused Layers                  |      |              |      |       |        |            |            |    |  |
| Properties for Selected Layer Set                       |      |              |      |       |        |            |            |    |  |
| Name Filter:                                            |      |              |      |       |        |            |            |    |  |
| Name                                                    | Used | Disp         | Lock | Color | Weight | Line Style | Text Style | ^  |  |
| Moldings                                                | +    | $\checkmark$ |      |       | 50     |            | Default Te |    |  |
| Opening Header Lines                                    | +    | $\checkmark$ |      |       | 18     |            | Default Te |    |  |
| Opening Indicators                                      | -    |              |      |       | 10     |            | Default Te |    |  |
| Patterns, 3D Views                                      | S    | 15           | [    |       | 18     |            | Default Te |    |  |
| Plants                                                  | S    | $\checkmark$ |      |       | 18     |            | Default Te |    |  |
| Plants, Labels                                          | S    |              |      |       | 10     |            | Default    | Υ. |  |
| Select All New Copy Delete                              |      |              |      |       |        |            |            |    |  |
| Properties for Selected Layer - "Opening Indicators"    |      |              |      |       |        |            |            |    |  |
| 🗹 Display 🔲 Lock                                        |      |              |      |       |        |            |            |    |  |
| Color:                                                  |      |              |      |       |        |            |            |    |  |
| Line Weight: 10                                         |      |              |      |       |        |            |            |    |  |
| Line Style: V Library                                   |      |              |      |       |        |            |            |    |  |
| Text Style: Default Text Style $\checkmark$ Define      |      |              |      |       |        |            |            |    |  |
|                                                         |      |              |      | O     | K      | Cancel     | Help       |    |  |

**Note:** In X12 and prior program versions, sliding windows and doors, as well as hung windows, will not display opening indicators.

For additional control of opening indicators in X13 and newer versions, select a window or door using the Select Objects tool, then click the Open Object edit tool.

You can also make the following modifications within the Default Settings for all windows in a given plan, or for specific door types.

5. On the **OPENING INDICATORS** panel of the **Window** or **Door Specification** dialog that displays:

| Window Specificatio                                                                                                 | n                                                                                                    |                                                                    | ×        |
|----------------------------------------------------------------------------------------------------|----------------------------------------------------------------------------------------------------|--------------------------------------------------------------------|----------|
| General<br>Options<br>Casing<br>Lintel<br>Sill                                                                      | Opening Indicators                                                                                              | <ul> <li>Use Default (Show)</li> <li>Hide</li> <li>Show</li> </ul> |          |
| Sash<br>Frame<br>Lites<br>Shape<br>Arch<br>Treatments<br>Shutters<br>Opening Indicators<br>Framing<br>Energy Values | Sliding Indicator Style<br>Fixed Length<br>Length:<br>Relative Length<br>Inset from Edge:<br>Horizontal Offset: | 0*                                                                 |          |
| Layer<br>Materials<br>Label<br>Components<br>Object Information<br>Schedule                                         | Vertical Offset:                                                                                                | 0*                                                                 | Exterior |

- Adjust the Visibility of the opening indicator. Choose between **Use Default**, **Hide**, or **Show**.
- Choose between **Fixed Length** or **Relative Length** for the Sliding Indicator Style.

The style options are available for sliding, pocket, barn, and garage doors, as well as single hung, double hung, and sliding windows. Sliding indicator arrows display centered over all movable door panel(s) or window component(s).

To learn more about the options underneath each style option, select the Help button at the bottom of the dialog to open your program's documentation.

• Once all of your desired changes have been made, click **OK**.

By default, opening indicators for hinged openings will point to the hinge side. To change this, you can uncheck the "Openings Indicators Point to Hinge Side" setting located in the General Plan Defaults in X13 and newer, or select the "Opening Indicators Point to Handle Side" preference located on the Architectural panel of the Preferences dialog in X12 and prior. Changing a Door's Hinge and Swing Sides (/support/article/KB-00615/changing-adoor-s-hinge-and-swing-sides.html)

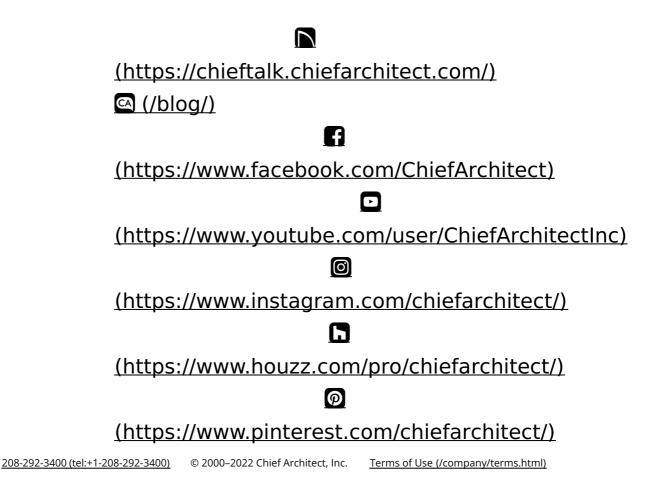

Privacy Policy (/company/privacy.html)